# Allworx<sup>®</sup> Reach for Android User Guide Version 2.0

Updated 02/18/2015

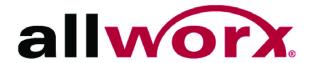

# Allworx® Reach for Android

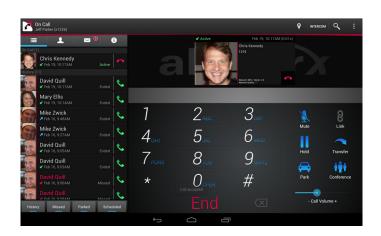

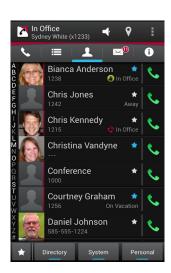

## **User Guide Version 2.0**

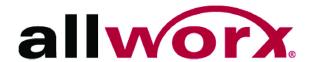

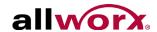

©2015 Allworx Corp, a Windstream company. All rights reserved. No part of this publication may be reproduced, stored in a retrieval system, or transmitted, in any form or by any means, electronic, mechanical, photocopy, recording, or otherwise without the prior written permission of Allworx Corp.

Software in this product is Copyright 2015 Allworx Corp, a Windstream company, or its vendors. All rights are reserved. The software is protected by United States of America copyright laws and international treaty provisions applicable worldwide. Under such laws, the licensee is entitled to use the copy of the software incorporated with the instrument as intended in the operation of the product in which it is embedded. The software may not be copied, decompiled, reverse-engineered, disassembled, or otherwise reduced to human-perceivable form. This is not the sale of the software or any copy of the software; all right, title, ownership of the software remains with Allworx or its vendors.

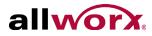

# **Contents**

| 1 - I | ntroduction                                | . 1 |
|-------|--------------------------------------------|-----|
|       | 1.1 - Who Should Read this Guide           | 1   |
|       | 1.2 - Product Comparison                   | 1   |
|       | 1.3 - Guide Purpose                        | 2   |
|       | 1.4 - Application and Feature Requirements | 2   |
|       | 1.5 - Reach Requirements                   | 3   |
| 2 - 8 | Setup                                      | . 5 |
|       | 2.1 - Objective                            | 5   |
|       | 2.2 - Equipment Requirements               |     |
|       | 2.3 - Setup Checklist                      |     |
|       | 2.4 - Setup the Reach Application          |     |
| 3 - 0 | Overview                                   | . 9 |
|       | 3.1 - Objective                            | 9   |
|       | 3.2 - Equipment Requirements               |     |
|       | 3.3 - Layout                               |     |
|       | 3.4 - Icons                                | 12  |
|       | 3.5 - Wipe Current Remote Licenses         | 14  |
| 4 - C | Device Status                              | 15  |
|       | 4.1 - Objective                            | 15  |
|       | 4.2 - Equipment Requirements               |     |
|       | 4.3 - Presence                             |     |
|       | 4.4 - DND (Do Not Disturb)                 | 16  |
|       | 4.5 - Intercom                             | 17  |
|       | 4.6 - Audio Route                          | 17  |
|       | 4.7 - More Options                         | 18  |
| 5 -   | Manage Calls                               | 19  |
|       | 5.1 - Objective                            | 19  |
|       |                                            | 19  |

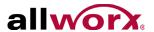

|     | 5.3 - Overview                        | 20 |
|-----|---------------------------------------|----|
|     | 5.4 - Place a Call                    | 21 |
|     | 5.5 - Receive a Call                  | 21 |
|     | 5.6 - Mute a Call                     | 21 |
|     | 5.7 - Place a Call on Hold            | 21 |
|     | 5.8 - Transfer a Call                 | 22 |
|     | 5.9 - Park a Call                     | 22 |
|     | 5.10 - Conference Call                | 23 |
|     | 5.11 - End a Call                     | 23 |
|     | 5.12 - Call Status                    | 23 |
| 6 - | - Calls Tab                           | 25 |
|     | 6.1 - Objective                       | 25 |
|     | 6.2 - Equipment Requirements          | 25 |
|     | 6.3 - Overview                        | 26 |
|     | 6.4 - Filters                         | 27 |
|     | 6.5 - Call Details                    | 27 |
|     | 6.6 - Search                          | 27 |
|     | 6.7 - Scheduled Conferences           | 27 |
|     | 6.8 - Clear the Call History Listings | 29 |
| 7 - | - Contacts Tab                        | 31 |
|     | 7.1 - Objective                       | 31 |
|     | 7.2 - Equipment Requirements          | 31 |
|     | 7.3 - Overview                        | 32 |
|     | 7.4 - Filters                         | 33 |
|     | 7.5 - Sorting Contacts                | 33 |
|     | 7.6 - Search                          | 33 |
|     | 7.7 - Personal Contacts               | 34 |
|     | 7.8 - Directory Contacts              | 35 |
| 8 - | - Voicemail Tab                       | 37 |
|     | 8.1 - Objective                       | 38 |
|     | 8.2 - Equipment Requirements          |    |
|     | 8.3 - Overview                        | 38 |
|     | 8.4 - Filters                         | 39 |

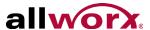

| 8.5 - Listen to a Voicemail          | 39 |
|--------------------------------------|----|
| 8.6 - Voicemail Detail               | 40 |
| 8.7 - Create a new Voicemail Message | 40 |
| 8.8 - Search                         | 41 |
| 8.9 - Manage Voicemail               | 42 |
| 9 - Info Tab                         | 43 |
| 9.1 - Objective                      | 43 |
| 9.2 - Equipment Requirements         | 43 |
| 9.3 - Overview                       | 44 |
| 9.4 - Go Offline / Go Online         | 44 |
| 9.5 - My Server                      | 44 |
| 9.6 - My Handset                     | 46 |
| 9.7 - Settings                       | 47 |
| 9.8 - Report a Problem               | 48 |
| 10 - Reach Application OS Settings   | 49 |
| 10.1 - Objective                     | 49 |
| 10.2 - Equipment Requirements        | 49 |
| 10.3 - OS Settings                   | 49 |
| 11 - Troubleshooting                 | 51 |
| 12 - Glossary                        | 53 |

Reach for Android 2.0 User Guide

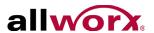

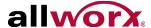

## 1 Introduction

The Allworx Reach<sup>TM</sup> for Android 2.0 application creates a virtual handset on the Android device that enables users to work from remote locations and continue to:

- send and receive calls.
- manage calls using the hold, transfer, and park calls features.
- view the handset call history.
- view directory and personal contacts.
- manage voicemail without creating a licensed handset. All options in the voicemail tab are available including listening, creating, and sending messages.

## 1.1 Who Should Read this Guide

This guide is for users with the Reach application on a mobile device.

## 1.2 Product Comparison

| Feature                               | Without a Reach<br>license | With a Reach<br>License |
|---------------------------------------|----------------------------|-------------------------|
| View the handset call history.        | X                          | Х                       |
| View directory and personal contacts. | X                          | Х                       |
| Manage voicemail                      | X                          | Х                       |
| Manage phone calls                    |                            | X                       |

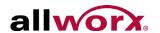

## 1.3 Guide Purpose

The purpose of this guide is to advise users how to:

- download and install the application.
- configure and activate the application.
- use the application features.
- adjust the application settings.
- perform common troubleshooting techniques.

## 1.4 Application and Feature Requirements

Throughout this document, any term or view labeled as Android refers to any cellular phone or tablet device that supports the Android operating system.

The table below is a complete list of equipment and requirements necessary to perform all operations identified in this User's Guide.

| Application / Feature         | Equipment Minimum Requirements                                                                                                    |  |
|-------------------------------|----------------------------------------------------------------------------------------------------|--|
| Reach for Android application | <ul><li>Android device running OS 4.0 or later.</li><li>Allworx server running server software 7.5</li></ul>                                                                                   |  |
|                               | Reach feature key                                                                                                    |  |
|                               | Reach license                                                                                                    |  |
|                               | Allworx server IP Address                                                                                                    |  |
|                               | Allworx username and password                                                                                                    |  |
| Allworx Server User Guide     | The guide is specific to My Allworx Manager and describes the features within the application. This guide is available at: <a href="https://allworxportal.com/">https://allworxportal.com/</a> |  |

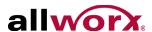

# 1.5 Reach Requirements

|                                        | Reach |
|----------------------------------------|-------|
| Allworx Server Software Support        |       |
| Allworx Server Software 8.0            | X     |
| Allworx Server Software 7.5 and Later  | Х     |
| Allworx Server Hardware Support        |       |
| Allworx Connect series server          | X     |
| Allworx 6x, 6x12, 24x, and 48x servers | X     |

Reach for Android 2.0 User Guide

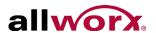

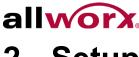

# 2 Setup

This chapter describes how to download, install, and setup the Reach application.

## 2.1 Objective

Reach users can successfully:

- download and install the Reach application.
- configure and activate the Reach application.

## 2.2 Equipment Requirements

This chapter uses the equipment specified in <u>"Application and Feature Requirements" on page 2</u>. No other special equipment is necessary.

## 2.3 Setup Checklist

Follow the order of the steps to successfully download, install, and activate the Reach application. For more information about configuring and activating the Reach device, click the link in the Installation Guide Link column.

| Step | Description                                                                          | Installation Guide Link                        |
|------|--------------------------------------------------------------------------------------|------------------------------------------------|
| 1    | Download the Reach application from the Google Play Store.                           |                                                |
| 2    | Install the Reach application.                                                       |                                                |
| 3    | Read and accept the Allworx Emergency 911 policy and the End User License Agreement. |                                                |
| 4    | Configure and activate the Reach device.                                             | "Configure and activate the device." on page 7 |

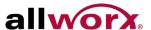

## 2.4 Setup the Reach Application

#### To use a setup link:

Administrators may send a "setup link" to the website <a href="http://get.allworx.com/reach">http://get.allworx.com/reach</a>. This setup link includes the server IP addresses and username.

| Using a computer and the device is equipped with a QR code reader application. | <ol> <li>Click the setup link.</li> <li>Open the QR code reader application.</li> <li>Capture the setup code from the setup page. The website opens on the device.</li> </ol>                                                                                                    |
|--------------------------------------------------------------------------------|----------------------------------------------------------------------------------------------------|
| Using your Android device and an administrator provided link.                  | <ol> <li>Click the web link.</li> <li>Click the Auto Configure button, which enters the server IP address and username into the required fields.</li> <li>Additional information is available at <a href="http://get.allworx.com/reach/reach_faq.aspx">http://get.allworx.com/reach/reach_faq.aspx</a>.</li> </ol> |

During setup, users must manually enter their Allworx password.

#### To manually download and install the Reach application:

- 1. Navigate to the device Google Play store. Search for the Reach application. Tap the **Install** button. The application downloads and then the installation page displays.
- 2. Tap **Accept** to accept the application requirements, and then tap **Open** to launch the application.
- Upon successfully installing or updating the Reach application, the Emergency 911 Notice and the End User License Agreement displays. Read this notice, and tap the **OK** button at the top of the notice to accept.

| Coudiani | During an emergency, the technology may not provide the most timely or accurate location data if used |
|----------|----------------------------------------------------------------------------------------------------|
| Caution: | for a 911 emergency call. Calls may be misdirected to the wrong emergency response center or the      |
|          | emergency response center may make errors when determining your location. USE THE SERVICE             |
|          | ONLY AT YOUR OWN RISK DURING AN EMERGENCY. ALLWORX WILL NOT BE LIABLE FOR                             |
|          | RESULTING ERRORS, DELAYS, INJURY, OR DEATH.                                                           |

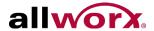

- Configure and activate the device.
  - a. Navigate to **Info tab > My Server**. See <u>"Layout" on page 10</u> for more information.
  - b. Type the IP Address or Addresses (separated by a comma) and Allworx username and password provided by the Allworx Server Administrator into the appropriate fields.
  - c. Tap the **Login** button. The Android device display a message to setup a handset. Tap **Yes**. The My Handset page displays. See <u>"My Handset" on page 46</u> for more information.

For devices without Internet access, move the device to another network that connects to the Internet. After the device activates the license, move the device back to the original network.

- 5. Download the supporting documentation from <a href="http://qet.allworx.com/reach">http://qet.allworx.com/reach</a>.
- 6. Place a test phone call. See "Place a Call" on page 21 for more information.

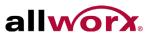

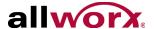

# 3 Overview

The overview describes the Reach application:

- screen layout.
- status, action, and active call icons.
- wipe current remote device feature.

## 3.1 Objective

Reach users can successfully:

- recognize the Reach application layout.
- identify the various Reach application icons.
- understand the wipe current remote device feature.

# 3.2 Equipment Requirements

This chapter uses the equipment specified in <u>"Application and Feature Requirements" on page 2</u>. No other special equipment is necessary.

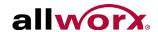

# 3.3 Layout

**Figure 1: Basic Layout Android Tablet** 

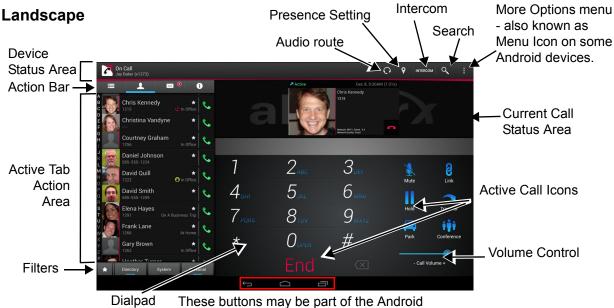

alpad I hese buttons may be part of the Android device, and not available on the touchscreen.

#### **Portrait**

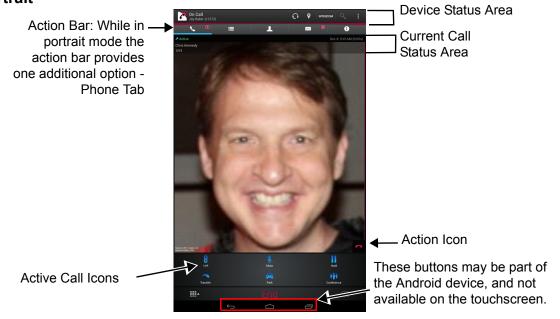

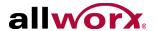

Figure 2: Basic Layout - Android Phone

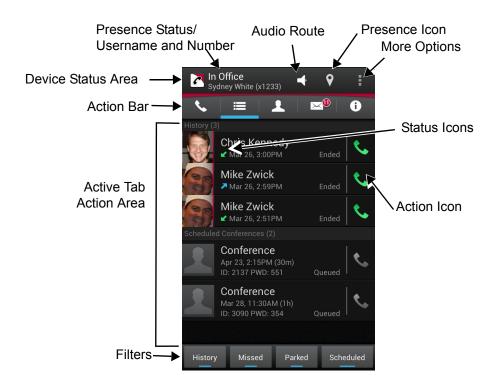

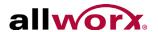

## 3.4 Icons

The Reach for Android application uses icons to view the status of a call or user and for call management.

| Colored icon | Indicates the feature is available during the call. |
|--------------|-----------------------------------------------------|
| Gray icon    | Indicates the feature is unavailable.               |

#### 3.4.1 Status Icons

These icons provide a visual cue of:

- call status.
- contact type and availability.
- action tab counts.
- voicemail message during download.

| 1  | Red vertical stripe indicates a directory contact. | K     | Incoming, unanswered phone call                                                             |
|----|----------------------------------------------------|-------|---------------------------------------------------------------------------------------------|
| *  | Contact favorite                                   | K     | Incoming, answered phone call                                                               |
|    | Contact enabled DND.                               | 0     | Voicemail message downloading.                                                              |
| ŝ  | Contact is receiving a phone call (ringing).       |       | Contact does not exist in the directory.                                                    |
| 69 | Contact currently on a phone call.                 | 0     | Notification Bar icon: Indicates there are more than 9 new voicemail messages/missed calls. |
| 7  | Outgoing phone call                                | 99    | Tab icon: Indicates number of new voicemail messages or missed calls.                       |
|    |                                                    | •     | Incorrectly dialed number.                                                                  |
| 9  | Future Reach feature.                              | G11)) | Future Reach feature.                                                                       |

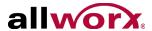

#### 3.4.2 Action Icons

These icons enable users to:

- manage current phone calls (place, retrieve, or end).
- use the voicemail feature.
- change the audio route or volume. Tap the available icon within any tab to activate.

| <        | Back.Tap to return to the previous screen.        |   | Stop Playing Current Message.                                                            |
|----------|---------------------------------------------------|---|------------------------------------------------------------------------------------------|
| •        | Place a phone call.                               | 4 | Audio Route.                                                                             |
|          | End the current phone call.                       | 9 | Presence Setting.                                                                        |
| <b>^</b> | Pick up an incoming phone call.                   | i | More Options available on this screen (also known as Menu Icon on some Android devices). |
| C        | Retrieve the current call from hold.              | Q | Search.                                                                                  |
| <b>C</b> | Retrieve the current call from the Parking Orbit. |   | Delete selected items.                                                                   |
|          | Play.                                             |   |                                                                                          |

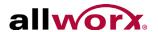

#### 3.4.3 Active Call Icons

These icons enable users to manage current phone calls (place, retrieve, or end).

On the Android phone tap the Phone tab to view the active call icons. Tap the available icon to activate.

| Call     | Place a phone call. Tap twice to redial the last number. | iţi | Conference Call.          |
|----------|----------------------------------------------------------|-----|---------------------------|
| Transfer | Send the current phone call to a new phone number.       |     | Hold.                     |
| Intercom | Place an intercom call.                                  |     | Transfer.                 |
| End      | Disconnect the current phone call.                       | ~   | Cancel the call transfer. |
|          | Display/Hide the numeric keypad.                         |     | Park.                     |
| <u> </u> | Mute/Unmute.                                             | X   | Dialpad backspace.        |

# 3.5 Wipe Current Remote Licenses

The Allworx server administrator can send a wipe command to a lost or stolen device. The command requires Allworx server software 7.7 or later, and the Allworx server administrator to change the user password, which terminates the Reach application and:

- removes the following information for the remote device:
  - all log in credentials.
  - · voicemail information.
- disables the device from sending/receiving phone calls.

#### To use the device after receiving a wipe command:

- 1. Log in to the device using the current credentials and the new password provided by the Allworx server administrator.
- 2. Reclaim a new license for the Reach application. See <u>"Setup" on page 5</u> for more information to restore the voicemail information and enable the application to send/receive calls.

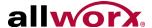

# 4 Device Status

The Android Device Status area displays the:

| Tablet*                                          | Phone**                                                                   |
|--------------------------------------------------|---------------------------------------------------------------------------|
| user presence.                                   | user presence.                                                            |
| audio route.                                     | <ul> <li>audio route.</li> </ul>                                          |
| <ul> <li>presence setting icon.</li> </ul>       | <ul> <li>presence setting icon.***</li> </ul>                             |
| More Options button.                             | ·                                                                         |
| <ul> <li>Intercom and Search buttons.</li> </ul> |                                                                           |
| * On windows with second level screens, the      | e back icon also displays in the Device Status area. Tan to return to the |

<sup>\*</sup> On windows with second-level screens, the back icon also displays in the Device Status area. Tap to return to the primary tab view.

NOTE: The More Options button may not display if the Android device has a device menu button.

# 4.1 Objective

Reach users can successfully:

- change the presence status.
- set the Reach application to Do Not Disturb.
- use the Intercom feature.
- adjust the volume control and change the audio route.
- access more options.

## 4.2 Equipment Requirements

This chapter uses the equipment specified in <u>"Application and Feature Requirements" on page 2</u>. No other special equipment is necessary.

<sup>\*\*</sup> To locate the Intercom and Search buttons, tap the More Options icon.

<sup>\*\*\*</sup> To locate the Presence setting on smaller phones, tap the More Options icon.

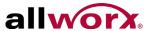

## 4.3 Presence

The presence displays the current user availability status.

#### To change the status:

- 1. Tap the Presence Setting icon or navigate to **More Options** > **Change Presence**, and then select an option from the drop-down list.
- In Office
   On Vacation
   At Home
   Busy
- At a meeting
   On A Business Trip
   Away
   Do Not Disturb\*

A blue radio button displays next to the selected presence. While the Android device is searching for or connecting to a network, the presence label provides a status.

# 4.4 DND (Do Not Disturb)

When DND is active:

- the Android device does not ring for incoming calls.
- all calls follow the next step in the active call route.
- users can continue to place calls on the device.
- user displays as DND to other Reach devices and on the Interact application.

#### To activate the DND option:

- 1. Tap the presence setting action icon or navigate to **More Options** > **Change Presence**. The list of Presence options display including the Do Not Disturb option.
- Tap the Do Not Disturb option. A blue check mark displays next to the Do Not Disturb option. On large device displays, the Reach application displays DND icon in the Device Status area, which indicates that DND is active.

To turn the DND option off, repeat steps 1 and 2.

<sup>\*</sup> See <u>"DND (Do Not Disturb)" on page 16</u> for more information.

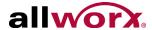

## 4.5 Intercom

An Intercom call enables a user to dial another handset and the handset answers automatically through the speaker phone feature.

#### To place an Intercom call:

- 1. Locate the Intercom action icon in the device action bar or More Options menu ( ).
- 2. Tap Intercom, dial the Allworx user extension, and then tap the Intercom icon.
- 3. Start talking when the device displays Active Call. The user of the dialed extension hears the caller.
- 4. Press the red handset action icon or the End active call icon.

#### To deny an incoming Intercom request:

Tap **Ignore** on the Reach device.

## 4.6 Audio Route

The Reach application enables users to:

- adjust the volume using the Reach device volume adjustment.
- view the in-use audio route Bluetooth, handset, speaker, or headphones.

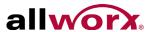

# 4.7 More Options

Enables the users to do specific actions. To access action list, tap More Options  $\blacksquare$ .

| Intercom*      | Enables placing an Intercom call. See "Intercom" on page 17 for more information.                                                                                                    |
|----------------|----------------------------------------------------------------------------------------------------|
| Search*        | <ol> <li>Tap the tab, and select the appropriate filter or filters.</li> <li>Locate the Search action icon in the device action bar or More Options.</li> <li>Locate the Search field, and type the search criteria. The listings matching the criteria display at the top of the list, and the matching criteria displays in blue. As the criteria becomes more specific, the number of listings may decrease.</li> </ol> |
|                | If there are no entries matching the Search criteria, the device displays a message, "No matches found in chosen categories. Verify the active tab filter selection and retry the search.                                                                                                    |
|                | To exit the search feature, tap the back arrow in the upper left corner.                                                                                                    |
| Clear call log | Enables clearing the entire Call History tab listings.                                                                                                    |
| Delete group   | Enables clearing a voicemail group. See "Delete a Voicemail" on page 42.                                                                                                    |
| Settings       | Enables users to configure the Reach application and handset interaction. Tap the Settings icon, and the Settings options display. Locate the option, and then select it to enable the setting (green check mark), deselect it to disable the setting (no check mark), or enter the appropriate information.  Tap the <b>Back</b> button when complete.  For more information on settings, see "Settings" on page 47.      |
| Quit           |                                                                                                    |
| -              | Exits the application.  mobile phone only.                                                                                                    |

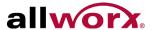

# 5 Manage Calls

Note:

Calls may be lost due to no connection between the Wi-Fi access point or cellular data service, or if the Reach device switches to Wi-Fi while a cellular data call is in progress.

This chapter explains how to manage calls with the Reach application.

# 5.1 Objective

Reach users can successfully:

- place or receive a call.
- transfer a call.
- park a call.
- conference a call.
- end a call.
- review the call status.

## 5.2 Equipment Requirements

This chapter uses the equipment specified in <u>"Application and Feature Requirements" on page 2</u>. No other special equipment is necessary.

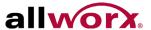

#### 5.3 Overview

Figure 1: Active Calls Detail - Android Tablet

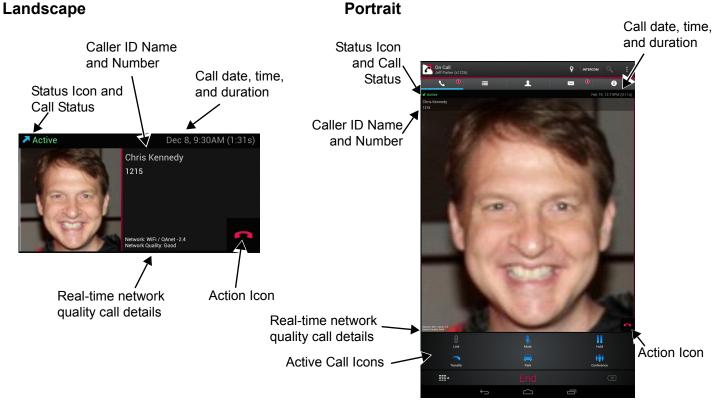

Figure 2: Phone Tab / Active Call Detail - Android Phone

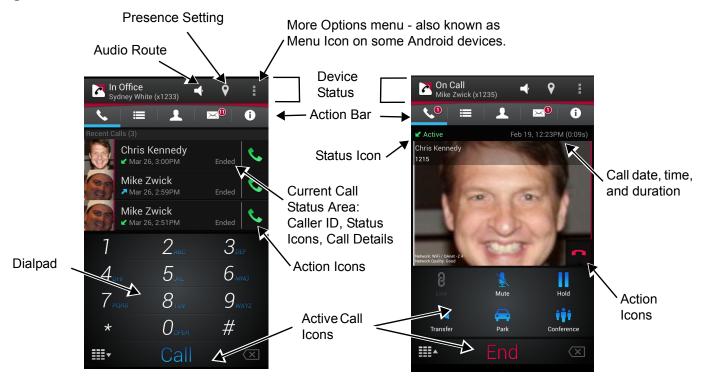

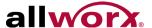

## 5.4 Place a Call

#### To place a call:

Android Phone: Navigate to the Phone tab.

While dialing, matching contact numbers display in the Call Status section. The backspace action icon removes the last digit. Press and hold the backspace action icon to remove all digits.

| External number    | Dial the outside line access digit set in the dial plan (usually 9), the phone number, and then tap the Call action icon.                        |
|--------------------|----------------------------------------------------------------------------------------------------|
| Internal extension | Dial the direct extension, and then tap the <b>Call</b> action icon.  To redial the last outgoing number, tap the <b>Call</b> action icon twice. |

## 5.5 Receive a Call

The Reach application always:

- notifies users of incoming calls.
- places the first call on hold when tapping Accept to answer a second incoming call.
- enables closing the Reach application to use another Android device application without ending the call.

#### To manage the incoming Reach call while the device is:

| Active | <ul> <li>Ignore: sends the call to the next step on the active call route after the system specified number of rings.</li> <li>Accept: answers the incoming call.</li> </ul> |
|--------|----------------------------------------------------------------------------------------------------|
| Sleep  | Accept or Ignore the call.  If accepting the call on a device with security, perform the required security access (i.e., enter the PIN or password and tap next).            |

## 5.6 Mute a Call

During an active call, tap the Mute action icon. When enabled, the icon changes to orange. To unmute the call, tap the Mute action icon again.

#### 5.7 Place a Call on Hold

During an active call, tap the Hold action icon. The call is placed in the On Hold group in the Calls tab. Tap the **Retrieve the current call from hold** action icon. The On Call page redisplays.

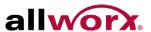

## 5.8 Transfer a Call

During an active call, the Reach user send the call to another extension or phone number.

1. Tap the **Transfer** action icon, and then Select a transfer option

| Blind           | Send the call unannounced to a new extension.                                                             |
|-----------------|----------------------------------------------------------------------------------------------------|
| Attended        | Send the call announced to a new extension.                                                               |
| To Voicemail    | Send the call to an Allworx directory contact voicemail.                                                  |
| To my cellphone | Send the call to the Reach device number or the number specified in <b>Settings &gt; My Cell Number</b> . |

2. Dial the number and tap the **Transfer** action icon to complete the transfer. The display status changes to active call.

| ~        | Cancels the active call transfer and places the call on hold. |
|----------|---------------------------------------------------------------|
| <b>U</b> | Retrieves the on hold call.                                   |

## 5.9 Park a Call

The Reach user can place a call into or retrieve a call from the Allworx Parking Orbit.

| Place a call into the Parking Orbit    | Press the <b>Park</b> action icon. The Parked Call filter displays all the calls parked in any Parking Orbit.                           |
|----------------------------------------|----------------------------------------------------------------------------------------------------|
| Retrieve a call from the Parking Orbit | <ol> <li>Navigate to the Calls &gt; Parked page.</li> <li>Select the parked call.</li> <li>Tap the green handset action icon</li> </ol> |

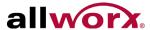

## 5.10 Conference Call

The Reach application enables placing two callers onto a single call.

#### To create a conference call:

- 1. Place the current, active call on hold.
- 2. Place or receive the second call. The active calls section displays both calls.
- Tap the conference action icon to join the two phone calls. The display shows both calls as active.To end the call:

| Single segment         | Tap the red handset action icon in the active call area. If one party hangs up, the call segment drops. |
|------------------------|----------------------------------------------------------------------------------------------------|
| Entire conference call | Tap the <b>End</b> action icon.                                                                         |

## 5.11 End a Call

To end the current call, do one of the following options:

- tap End at the bottom of the keypad.
- tap the red handset action icon in the Call Status section.

## 5.12 Call Status

The call status information displays:

- the caller ID name and number.
- the date and time of the call.
- a call duration timer.
- the network mode quality.
- a status indicator of the current phone call:

| Incoming | An outside caller is contacting the extension.     |  |
|----------|----------------------------------------------------|--|
| Ringing  | User is calling another extension or phone number. |  |
| Active   | Handset is currently in use.                       |  |
| On Hold  | Current call is on hold.                           |  |
| Transfer | Select the transfer type, and then send the call.  |  |

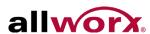

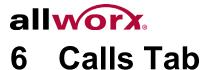

The handset displays the call history specific to the extension. The call items display:

- the caller ID (a missed call uses red font).
- the time/duration of call
- the status / action icons.

## 6.1 Objective

Reach users can successfully:

- identify the items within the Calls Tab and Call Details view.
- understand and use the available filters.
- perform a search.
- schedule and manage a conference call.
- clear the Call Tab listings.

# 6.2 Equipment Requirements

This chapter uses the equipment specified in <u>"Application and Feature Requirements" on page 2</u>. No other special equipment is necessary.

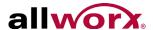

## 6.3 Overview

Figure 1: Calls Tab and Call Detail - Android Tablet

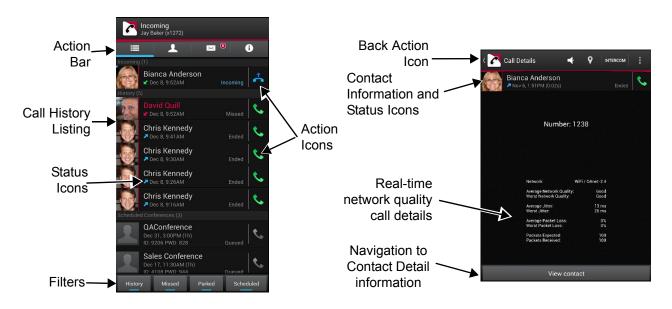

Figure 2: Calls Tab and Call Detail - Andoid Phone

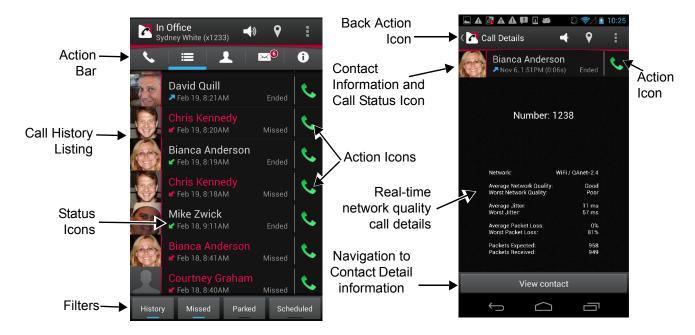

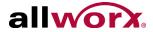

## 6.4 Filters

A long press on any single filter selects that filter and unselects all other filters.

| History   | Display the answered incoming and outgoing calls.                                                                                                    |
|-----------|----------------------------------------------------------------------------------------------------|
| Missed    | Display only the unanswered phone calls.                                                                                                    |
| Parked    | Display all calls placed into the Parking Orbit.                                                                                                    |
| Scheduled | <ul> <li>Display all conference calls. Tap the conference call listing for more detail. Listing displays:</li> <li>conference description</li> <li>ID number and PIN</li> <li>date, and time.</li> </ul> |

#### 6.5 Call Details

To see the Call Details view, tap a listing in the Call History list. The call status information contains the:

- contact name or caller ID.
- date/time of call.
- call duration.
- received/sent call status.
- network used and network statistics.
- indicates if the current phone call was:
  - Ended
     Missed
     Transferred
     Offline Missed
  - Parked at:
     Not reconnected\*
     Hung up\*
     Busy
    - <Parking Orbit Number>

Tap the green phone action icon to redial the last received number from that contact.

## 6.6 Search

To search the call history, see "More Options" on page 18 for more information.

## 6.7 Scheduled Conferences

The scheduled conferences feature:

 enables users with permission to schedule conference calls from My Allworx Manager (see Allworx Server User Guide).

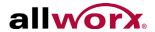

- downloads the scheduled conference calls from My Allworx Manager. The Reach application does not support any other external calendar.
- displays the Conference Call current status:

|              | droid toast messages indicate the entered numbers.                        |
|--------------|---------------------------------------------------------------------------|
| Queued* A c  | onference call scheduled in the future that displays a gray handset icon. |
| Expired* A c | onference call scheduled int he past with a gray handset icon.            |

#### To edit the queued conference information:

Users can edit the Description and Password of queued conferences prior to the pre-join time or conference start time.

- 1. Tap the Calls tab. Long press the **Scheduled** filter. A list of conferences displays in the tab area.
- 2. Tap the scheduled call, the conference information displays.
- 3. Tap a queued call. Tap in the field, and type in the new information.

| Description | Type a new name for the conference.  • 32 characters max.  • Do not use the following characters:  • : ; & < > |
|-------------|----------------------------------------------------------------------------------------------------|
| Password    | Type a new numeric password for the conference.  • 10 characters maximum.                                      |

4. Tap the **Save** button to save changes.

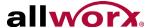

## 6.8 Clear the Call History Listings

This feature enables Reach users to manage the calls displayed in the Calls tab.

#### To clear a single or multiple Call History listings:

- Navigate to the Calls tab.
- Locate and do a long press on the Call History listing.
- 3. Tap the check boxes next to the Call History listing or listings to delete.
- 4. Tap the Delete icon in the upper right corner. The application removes the Call History listing from the History section of the Calls tab.

#### To clear the entire Call History log:

- 1. Navigate to the Phone or Calls tab and tap **More Options** .
- 2. Tap Clear call log in the drop-down list. This clears the entire call history log.

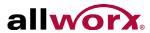

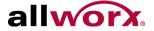

## 7 Contacts Tab

The Contacts tab displays the contacts from:

- the Allworx server for the Directory contacts.
- the device contact application for Personal contacts.

Each contact listing displays:

- Contact photo (if available).
- Caller ID name and number.
- Presence, favorite, and availability status. See <u>"Icons" on page 12</u> for more information.

## 7.1 Objective

Reach users can successfully:

- identify the items within the Contacts Tab and Contacts Details view.
- understand and use the available filters.
- sort the contacts.
- perform a search.

## 7.2 Equipment Requirements

This chapter uses the equipment specified in <u>"Application and Feature Requirements" on page 2</u>. No other special equipment is necessary.

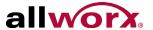

### 7.3 Overview

Figure 1: Contacts Tab and Contact Detail - Android Tablet

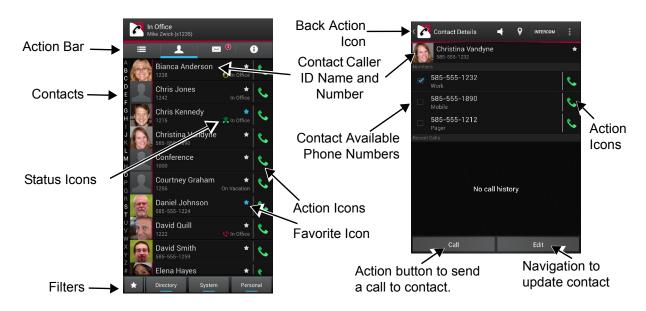

Figure 2: Contacts Tab and Contact Detail - Android phone

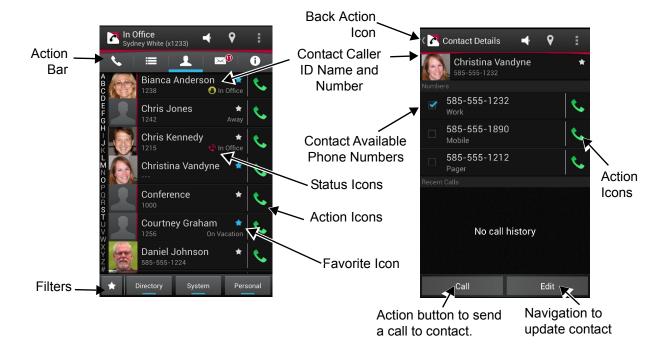

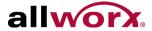

## 7.4 Filters

A long press on Directory, System, or Personal selects that filter and unselects all other filters. A long press on the Favorites Status icon selects all favorites from all the contacts filters.

| *         | Display contacts with the Favorite status icon. Users can select Favorites filter with any other Contacts tab filter. |  |
|-----------|----------------------------------------------------------------------------------------------------|--|
| Directory | Display contacts from the Allworx directory.                                                                          |  |
| System    | Display the Allworx Call Monitor, Call Queue, Auto Attendant, and System Paging Zones.                                |  |
| Personal  | Display contacts from the device contacts application.                                                                |  |
| Note:     | Personal contacts stored on the Android device are not stored on the Allworx server.                                  |  |

## 7.5 Sorting Contacts

- 1. Locate and tap the **More Options** icon in the Device Status area.
- 2. Select **Settings** from the drop-down list, and then tap **SORT BY > User list**.
- 3. Select the order to list the Contacts.

| Last name  | Displays the contact list alphabetically, last name then first name.                 |  |
|------------|--------------------------------------------------------------------------------------|--|
| First name | First name Displays the contact list alphabetically, first name then last name.      |  |
| Cancel     | Returns to the Settings list page.                                                   |  |
|            |                                                                                      |  |
| Note:      | Personal contacts stored on the Android device are not stored on the Allworx server. |  |

## 7.6 Search

To search the call history, see "More Options" on page 18 for more information.

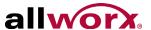

### 7.7 Personal Contacts

To add personal contacts, use the Android device contact application.

#### To edit a personal contact:

- 1. Tap the contact listing, and then tap the Reach contact listing.
- **2.** Tap Edit. The device contact editor opens.

#### To select the contact preferred phone number:

| Note | Notor | If selecting a default number while in personal/phone contacts, that number is the selected default in the |  |
|------|-------|----------------------------------------------------------------------------------------------------|--|
|      | note: | Reach application.                                                                                         |  |

- 1. Tap the contact listing, and then tap **Edit**.
- **2.** Check the box next to the preferred phone number. The selection persists until the user selects a new preferred phone number.

Some Andoird devices may have alternate ways to select a default number. Follow the manufacturer's instructions.

Tap the star in the upper, right corner in the Contact Detail section to make the contact a favorite. Tap again to deselect.

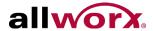

## 7.8 Directory Contacts

This option enables users to:

delete, take, or change an Allworx Directory contact photo.

#### To manage the contact photo:

- 1. Tap the contact, and then tap **Edit**.
- 2. Select an option.

| Take with<br>Camera | Open the camera option and capture a new photo. Tap the Save icon. The device returns to the Contact Detail page with the new photo displayed.                                                                |
|---------------------|----------------------------------------------------------------------------------------------------|
| Select from gallery | Choose another contact photo. The device opens the available albums. Tap the appropriate album, and then tap the preferred photo. The device returns to the Contact Detail page with the new photo displayed. |
| Remove              | Delete the current photo. Tap the <b>Remove</b> button. The photo no longer displays, and the device returns to the Contact Detail page with no photo displayed.                                              |

3. Tap **Contacts** to return to the Contacts list.

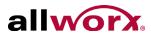

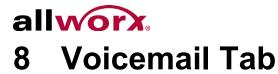

#### The Voicemail tab:

- enables users to:
  - · view voicemail listing details.
  - listen and manage voicemails.
  - send a voicemail.
- provides visual cues:
  - the number in the top, right corner of the Voicemail tab indicates the number of new voicemail messages.
  - this number also displays on the Reach icon in the notification bar.
  - if the number in the notification bar is greater than 9, the plus sign displays in the icon.
- displays Caller ID and the date, time, and duration of the message.

| Message Details | Description/Action                                                                                                    |
|-----------------|----------------------------------------------------------------------------------------------------|
| Blue Text       | Unread message.                                                                                                    |
| Play Message    | Play Message: Tap the Green Arrow action icon Pause Message: Tap the Blue Square action icon.                                                                                                    |
| Long Press      | Enables users to:                                                                                                    |
|                 | <ul> <li>Phone: SELECT ALL or delete selected messages on the phone. Tap More Options to Mark new, Mark old, or Forward message of the selected messages.</li> <li>Tablet: SELECT ALL, MARK NEW, MARK OLD, or FORWARD MESSAGE or delete the selected messages.</li> </ul> |

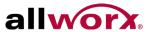

## 8.1 Objective

Reach users can successfully:

- identify the items within the Voicemail Tab.
- understand and use the available filters.
- listen and manage voicemail messages.
- create a new voicemail message.
- perform a search.
- delete a voicemail message.
- forward a voicemail message.
- reassign the voicemail message as old or new.

## 8.2 Equipment Requirements

This chapter uses the equipment specified in <u>"Application and Feature Requirements" on page 2</u>. No other special equipment is necessary.

## 8.3 Overview

Figure 1: Voicemail Tab and Voicemail Detail - Android tablet

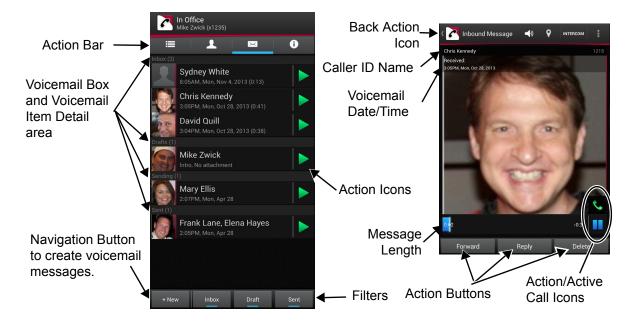

Page 38

Toll Free 1-800-ALLWORX \* 585-421-3850 www.allworx.com

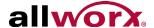

Figure 2: Voicemail Tab and Voicemail Detail - Android phone

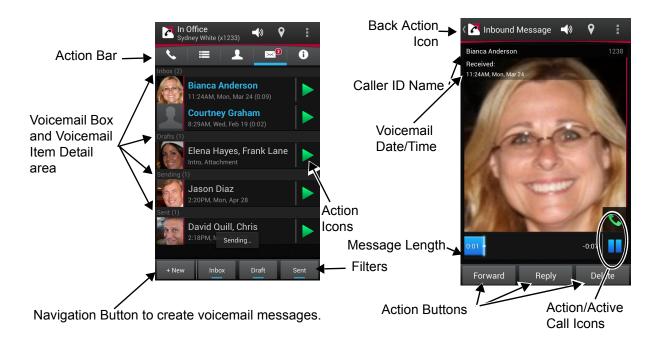

### 8.4 Filters

A long press on Inbox, Draft, or Sent selects that filter and unselects all other filters.

The available options are:

| Filter | Description                                                       |
|--------|-------------------------------------------------------------------|
| Inbox  | Display the received voicemails.                                  |
| Draft  | Display the voicemails waiting for updates and sending out.       |
| Sent   | Display the voicemails created and distributed to internal users. |

### 8.5 Listen to a Voicemail

To listen to a voicemail message, tap:

| Green arrow action icon                  | Plays the voicemail message.         |
|------------------------------------------|--------------------------------------|
| Stop playing current message action icon | Stops playing the voicemail message. |

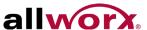

## 8.6 Voicemail Detail

#### Reach users can:

- listen to a voicemail.
- view and manage the voicemail.

Tap the voicemail listing and the voicemail detail screen displays and plays the message.

| Reply   | The device displays the Compose Message dialog box (for directory contacts with an active voicemail box). |
|---------|----------------------------------------------------------------------------------------------------|
| Forward | The device displays the Compose Message dialog box.                                                       |
| Delete  | The device removes the voicemail from the voicemail item listing.                                         |
| Call    | Tap the green phone action icon to call the user.                                                         |

## 8.7 Create a new Voicemail Message

Reach users can create and send a new voicemail message without calling the internal user and listening to the voicemail message.

#### To create a new message:

- 1. Tap the **+New** button. The Compose Message dialog page displays.
- 2. Tap the Record button to record a message up to two minutes long. Tap:

| Save             | Keeps the recording.     |
|------------------|--------------------------|
| Cancel           | Deletes the recording    |
| Play action icon | Listen to the recording. |

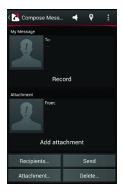

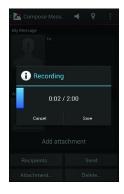

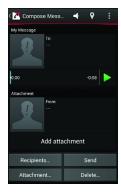

To re-record the message tap **Delete... > My Message**. Repeat step 2.

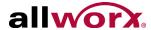

- 3. Identify the recipients to receive the voicemail message.
  - a. Tap the **Recipients...** button, and the directory contacts listing displays.
  - b. Scroll through the list of directory contacts, and tap each contact that needs to receive the message. A blue check mark displays next to the selected recipients. Only directory contacts with a voicemail box are available for selection. Tap **Done** to save or **Clear All** to deselect the recipients.

C.

4. Select the attachment for the voicemail.

Tap Attachment... and select the message to accompany the created voicemail message.

| Note:  | The total outgoing message length limit is 2 minutes (introduction plus the message). |
|--------|---------------------------------------------------------------------------------------|
| 110101 |                                                                                       |

Tap Send to forward the message.

To delete any part of the new message, tap the **Delete...** button, and select an option.

| Recipients       | Remove the recipients from the draft voicemail.            |
|------------------|------------------------------------------------------------|
| My message       | Remove the recorded introduction from the draft voicemail. |
| Attached message | Remove the attachments from the draft voicemail.           |
| Everything       | Delete the entire draft voicemail message.                 |

## 8.8 Search

To search the call history, see "More Options" on page 18 for more information.

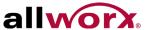

## 8.9 Manage Voicemail

#### 8.9.1 Delete a Voicemail

#### To clear a single or multiple Call Listings:

- Navigate to the Calls tab.
- 2. Locate the Call Listing to delete and do a long press on the listing.
- 3. Tap the check boxes next to the Call Listing or Call Listings to delete.
- 4. Tap the Delete icon in the upper right corner.
- 5. Answer the confirmation. The application removes the voicemail listing.

#### To delete a voicemail message group:

- 1. Navigate to the voicemail tab and tap **More Options** . Tap **Delete group** in the drop-down list.
- 2. Tap **Delete all Drafts** or **Delete all Sent** in the drop-down list. This removes all voicemail listings in the selected group.

#### 8.9.2 Forward a Voicemail

#### To forward a voicemail listing in the Sent folder:

- **1.** Press and hold the message listing.
- 2. Tap the **Forward message** button. The Compose Message dialog page displays.
- 3. Follow the instructions for "Create a new Voicemail Message" on page 40.

#### 8.9.3 Mark new/Mark old

To change the voicemail listing status in the Inbox folder:

- Press and hold the message listing.
- 2. Tap the Mark new/Mark old button. The message status changes to read or unread.

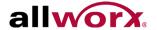

## 9 Info Tab

The Info tab enables users to:

- navigate to different settings options.
- create problem reports.
- view the application version, status, and network information.

| Status        | Description                                                                                                    |
|---------------|----------------------------------------------------------------------------------------------------|
| Registered    | Indicates the Reach device has an active SIP registration. The IP Address of the SIP server displays at the bottom of the page. |
| No Network    | Indicates no connectivity, check the network settings.                                                                          |
| Network Error | Indicates a connection problem exists between the Reach device and the server.                                                  |
| Connecting    | Indicates the Reach device is locating an available network. The presence label also indicates Connecting status of the device. |
| Offline       | Indicates the Reach device user manually placed the device Offline. Tap Go Online to connect.                                   |
| Network       | Indicates which Wi-Fi access point is in use or if the data connection is via cellular.                                         |

view pertinent message banners.

## 9.1 Objective

Reach users can successfully:

- setup the server connection.
- connect or delete the Reach handset.
- setup the device personal preferences.
- set the Reach device to Offline/Online.
- report a problem.

## 9.2 Equipment Requirements

This chapter uses the equipment specified in <u>"Application and Feature Requirements" on page 2</u>. No other special equipment is necessary.

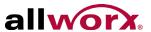

## 9.3 Overview

Figure 1: Layout - Android tablet and phone

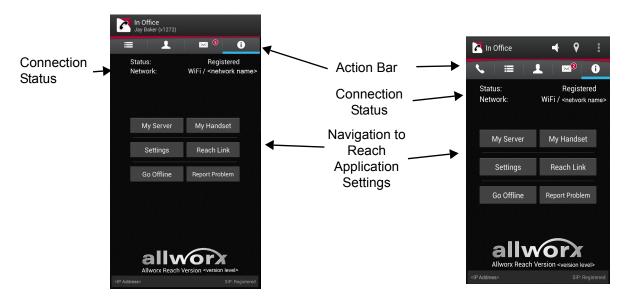

## 9.4 Go Offline / Go Online

Reach users can place the device Offline or Online.

| Go Offline | Stops communication with the server. Calling and voicemail retrieval/sending, Server, and handset configuration features are inactive. The button changes to Go Online. A blue banner displays prompting the user to <b>Go Online</b> to enable connectivity. |
|------------|----------------------------------------------------------------------------------------------------|
| Go Online  | Connects to server and all functions are active.                                                                                                    |

## 9.5 My Server

## 9.5.1 Login

Input the server information provided by the Allworx Server Administrator, and then tap Login.

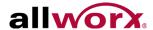

### 9.5.2 Change Password

Users can change the password to a new password at anytime, if the Allworx server is using server software 7.7 or later. The Allworx Server Administrator can require users to:

- change the password at login
- enter strong passwords.

#### To change password at initial setup and configuration:

- Setup and configure the Reach application. See <u>"Setup" on page 5</u> and <u>"Login" on page 44</u> for more information. The Reach application immediately opens the Change Password window.
- Enter a new password, and then confirm the new password. If the Allworx Server Administrator requires strong passwords, helpful hints display under the Save/Cancel buttons for the password requirements.
- Tap Save to keep the password or Cancel to ignore the request. The Reach application proceeds to setting up a handset.

#### To change password at login:

- 1. Launch the Reach application on the device. The device displays a message indicating to change the password.
- 2. Tap **Change Password Now**. Enter the Old password, New password, and Confirm password. If the Allworx Server Administrator requires strong passwords, helpful hints display under the Save/Cancel buttons for the password requirements.
- Tap Save to keep the password or Cancel to ignore the request. The device is ready to use.

#### To change the password at any time:

- Tap the Change Password button. The Change Password page opens.
- 2. Fill in the fields, and tap **Save**. The Reach application automatically logs in and is ready for use.

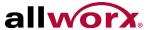

## 9.6 My Handset

Users can add a new Reach handset or delete an existing Reach handset.

- When creating a new handset, the system adds the device to the primary extension call route.
- If there are no Reach licenses available, users cannot Create a Handset.

#### To add a new handset:

- 1. Tap My Handset.
- 2. Select an option to add a new handset. If no eligible licenses are available, an error message displays indicating the device is not eligible to install a new handset.

| Create a Handset                    | splays the number of licenses available to the user and the number of available enses in the system. Tapping this option enables the phone options on the device.                                                                         |  |  |
|-------------------------------------|----------------------------------------------------------------------------------------------------|--|--|
| Reserved                            | Indicates the Allworx Server Administrator has saved a license, but the user has not claimed the license.                                                                                                    |  |  |
| Migrate handset from another device | Displays a list of available Reach devices the user can move the licenses from. Tap an existing Reach device to move the license to the current Reach device. This includes handsets marked as deleted from the device or another device. |  |  |
| Refresh List                        | Updates the available user license list.                                                                                                    |  |  |

#### To delete a handset:

- 1. Tap My Handset and the My Handset page displays.
- 2. Select the appropriate option for deleting the handset:

| Release (device only) | Removes the handset information from the device. The license is still associated with the user.                                                     |  |  |
|-----------------------|----------------------------------------------------------------------------------------------------|--|--|
| Delete (forever)      | Removes devices associated with the extension. The license is no longer available to the user and is available for anyone within the system to use. |  |  |

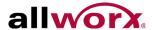

## 9.7 Settings

The settings enable each user to set personal preferences for the application.

| HANDSET PREFE        |                                                                                                    |  |  |
|----------------------|----------------------------------------------------------------------------------------------------|--|--|
| Audible Dialing      | Follow Server (On) - Use default server settings.                                                                                                    |  |  |
|                      | Always On - Hear tones while dialing.                                                                                                    |  |  |
|                      | Always Off – Tones are silent while dialing. (Default)                                                                                                    |  |  |
| Intercom Auto Answer | ` '                                                                                                    |  |  |
|                      | Always On - Answer with a live microphone after the alerting tone. (Default)                                                                                    |  |  |
|                      | Always Off - Answer an intercom call manually, like a regular phone call.                                                                                       |  |  |
| Off Hook Ringing     | Follow Server (On) - Use default server settings. (Default)                                                                                                    |  |  |
|                      | Always On - Enables the phone to ring if there is an active, incoming call.                                                                                     |  |  |
|                      | <b>Always Off</b> - The phone will not ring if the user is already on an active call. The appearance LED indicators and the display operation are not affected. |  |  |
| GENERAL              |                                                                                                    |  |  |
| Save Passwords?      | Enabled                                                                                                    |  |  |
|                      | Disabled                                                                                                    |  |  |
| My Cell Number       | Enter a cell phone number to transfer calls directly to another cellular phone.                                                                                 |  |  |
| Ringtone Family      | Tap the - or + (numbers 1 through 5). This changes the audible tones for incoming calls.                                                                        |  |  |
| Orientation          | Auto                                                                                                    |  |  |
|                      | Portrait                                                                                                    |  |  |
|                      | Landscape                                                                                                    |  |  |
| Display User/        | Enabled                                                                                                    |  |  |
| Extension            | Disabled                                                                                                    |  |  |
| Statistics Logging   | Enabled                                                                                                    |  |  |
|                      | Disabled                                                                                                    |  |  |
| Wi-Fi Warnings       | Check to enable notifications to the user of potential Wi-Fi configuration issues on the Info Tab.                                                              |  |  |
| Restore Defaults     | Yes                                                                                                    |  |  |
|                      | No                                                                                                    |  |  |
| BLUETOOTH            |                                                                                                    |  |  |
| Bluetooth Priority   | Enabled                                                                                                    |  |  |
| -                    | Disabled                                                                                                    |  |  |
| STORAGE              |                                                                                                    |  |  |
| Use removable        | Enabled                                                                                                    |  |  |
| storage              | Disabled                                                                                                    |  |  |

#### **SORT BY**

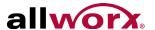

| Voicemail                 | Most recent first<br>Least recent first               |
|---------------------------|-------------------------------------------------------|
| User list                 | Last name<br>First name                               |
| ABOUT                     |                                                       |
| <device name=""></device> | List the device name and the audio profile statement. |
| View EULA                 | OK                                                    |

## 9.8 Report a Problem

Users can report unexpected application events and send detailed application logs to the Allworx reseller or the support contact. Report any unexpected application events or suggestions immediately for analysis to improve the Reach experience.

| Note: | Option is only available with an active email account set up on the device. Select the |
|-------|----------------------------------------------------------------------------------------|
|       | appropriate delivery method.                                                           |

- 1. Tap the **Report Problem** button. The application displays an email message ready to send to Allworx that contains the Reach Version, Device Type, and Debugging log information. Please do not remove.
- 2. Enter the Allworx support vendor email address.
- 3. Type a detailed description of the issue, and then tap **Send** to forward the email to the Allworx support vendor.

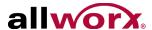

## 10 Reach Application OS Settings

There are options within the Settings application on the Android device that affect the Reach application, if changed.

## 10.1 Objective

Reach users can successfully update:

device OS settings.

## 10.2 Equipment Requirements

This chapter uses the equipment specified in <u>"Application and Feature Requirements" on page 2</u>. No other special equipment is necessary.

## 10.3 OS Settings

- 1. Navigate to thedevice home screen, and tap the Settings icon.
- 2. Adjust the following settings as necessary.

| Setting       | Description                                                                                                    | Option                                                                                                    |  |  |  |  |
|---------------|----------------------------------------------------------------------------------------------------|----------------------------------------------------------------------------------------------------|--|--|--|--|
| WIRELESS &    | WIRELESS & NETWORKS                                                                                                    |                                                                                                    |  |  |  |  |
| Airplane Mode | Enable airplane mode to turn off the Cellular (voice and data), Wi-Fi, and Bluetooth wireless connections and services:                                      |                                                                                                    |  |  |  |  |
|               | If enabled, an airplane icon ( $\clubsuit$ ) displays in the status bar at the top of the screen.                                                            |                                                                                                    |  |  |  |  |
| Wi-Fi         | Enable Wi-Fi access and selection of a network.  1. Tap the switch to set the Wi-Fi.  2. Locate and select a network in <b>Choose a Network</b> to activate. | • On<br>• Off                                                                                                    |  |  |  |  |
| Bluetooth     | Enable Bluetooth connectivity and selection of a device.                                                                                                    | <ul> <li>On</li> <li>Off</li> <li>Select a Bluetooth<br/>device in the Devices<br/>section to activate it.</li> </ul> |  |  |  |  |

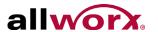

| Setting    | Description                                                                                                    | Option |  |
|------------|----------------------------------------------------------------------------------------------------|--------|--|
| Data Usage | Enable or disable the cellular data. If enabled, the Reach application works over the device cellular data plan when not within range of a known WiFi network. If disabled, the Reach application only works over known Wi-Fi networks. NOTE: The Allworx server administrator may restrict Reach for Android handsets to Wi-Fi networks only. |        |  |

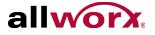

# 11 Troubleshooting

| Condition                                                | Description                                                                                                    | Solution                                                                                                    |
|----------------------------------------------------------|----------------------------------------------------------------------------------------------------|----------------------------------------------------------------------------------------------------|
| Error Condition                                          | ns                                                                                                    |                                                                                                    |
| Setup Incomplete                                         | User did not complete the set up.                                                                                                  | Tap the <b>Configure Now</b> button within the message. The My Server dialog box displays.  Follow the steps in the "My Server" on page 44 to finish the configuration.                                                                                 |
| Server<br>Unreachable                                    | User's device cannot connect to the Allworx server.                                                                                | Tap the <b>Check Address</b> button within the message. The My Server dialog box displays. Follow the steps in the <u>"My Server" on page 44</u> to check the IP address and the network connection.                                                    |
| Registration Failed                                      | User's handset did not register with the Allworx Server.                                                                           | Navigate to the Info tab and tap the <b>My Handset</b> button. Follow the steps in the "My Handset" on page 46 to complete the registration.                                                                                                    |
| Server Connection<br>Failed                              | User's handset did not connect with the Allworx Server.                                                                            | Follow the steps in the "My Server" on page 44 to check the IP address and the network connection.  If this problem persists, contact your Allworx Server Administrator.                                                                                |
| Authentication<br>Failed                                 | User entered an invalid username and/<br>or password for the Allworx Server.                                                       | Tap the <b>Configure Now</b> button within the message. The My Server dialog box displays.  Re-enter the Username and/or Password.                                                                                                    |
| Handset Does Not<br>Exist                                | The Allworx Server Administrator has deleted the Reach handset, or it has been migrated to another mobile device.                  | Tap the <b>Configure Handset</b> button within the message. The My Handset dialog box displays. Remove the handset, and then create a new handset. See "My Handset" on page 46 for more information.                                                    |
| Handset Invalid                                          | User's Reach handset license is no longer valid.                                                                                   | The Allworx Server may be in need of new license keys. Contact your Allworx Server Administrator.                                                                                                    |
| Handset Disabled                                         | The Allworx Server Administrator has temporarily disabled your Reach handset.                                                      | Contact your Allworx Server Administrator.                                                                                                    |
| Portal Unreachable (activated)  Portal Connection Failed | The handset cannot reach the portal because it does not have access to the Internet or because of an internal error on the portal. | <ul> <li>For servers without access to the INTERNET:</li> <li>Move the device to a network that can connect to the INTERNET and access the Allworx portal.</li> <li>After activating the device, return to the preferred network connection.</li> </ul> |
| Portal Login Failed                                      |                                                                                                    |                                                                                                    |
| Generic                                                  | An unexpected error has occurred.                                                                                                  | If this problem persists, contact your Allworx Server Administrator.                                                                                                    |
| Search is not working.                                   | The Search feature does not provide known matches when entering criteria in the Search field.                                      | Verify at least one of the tab filters is active.                                                                                                    |

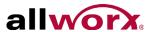

| Condition                                                                                                    | Description                                                                                                    | Solution                                                                                                    |
|----------------------------------------------------------------------------------------------------|----------------------------------------------------------------------------------------------------|----------------------------------------------------------------------------------------------------|
| The device<br>displays the<br>message "All<br>Reach user data<br>has been remotely<br>cleared by the<br>administrator." | The Allworx Server Administrator received a notification that someone lost or stole the device and did a wipe of the Reach information on the device.                                                                                                    | See "Wipe Current Remote Licenses" on page 14 for more information.                                                                                                    |
| The device displays the message "You must change your password to continue."                                            | The Allworx Server Administrator updated the server profile to require a new password.                                                                                                    | Tap the <b>Change Password Now</b> button and follow the onscreen prompts.  See <u>"Change Password" on page 45</u> for more information.                                                                                                    |
| The device displays the message "You are                                                                                | The Allworx Server Administrator updated the server profile to require a new password.                                                                                                    | Tap the <b>Change Password Now</b> button and follow the onscreen prompts.                                                                                                    |
| required to change your password before logging in."                                                                    |                                                                                                    | See <u>"Change Password" on page 45</u> for more information.                                                                                                    |
| Other States                                                                                                    |                                                                                                    |                                                                                                    |
| Online                                                                                                    | The Allworx Server Administrator has installed the Mobile Link feature key, and there is a connection to the Allworx server; however, the device is missing the handset configuration. All non-call related features are available (Presence, Voicemail, Conferences, etc.). | Tap the <b>Go To Voicemail</b> button and the Voicemail tab displays. See <u>"Voicemail Tab" on page 37</u> for more information.  To send or receive phone calls, configure an Reach handset. Tap the <b>Configure Handset</b> button. The Handsets dialog box displays. See <u>"My Handset" on page 46</u> for more information. |
| Restricted                                                                                                    | The user attempted to connect to the Allworx server over a cellular network. The Allworx Server Administrator has configured the Reach handset for WiFionly use.                                                                                                    | Contact the Allworx Server Administrator.                                                                                                    |
| Offline                                                                                                    | User has chosen to put the application Offline, which stops communication with the server                                                                                                    | Tap the <b>Go Online</b> button. The application starts a new connection attempt.                                                                                                    |
| Evaluation                                                                                                    | The user connected to an Allworx server with no Mobile Link feature key installed and no configured handset on the device.                                                                                                    | Contact the Allworx Server Administrator about obtaining Reach Licenses to unlock more features.                                                                                                    |

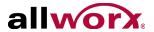

# 12 Glossary

| Condition     | Description                                                                                               |
|---------------|----------------------------------------------------------------------------------------------------|
| DND           | Do Not Disturb                                                                                            |
| EULA          | End User License Agreement                                                                                |
| Parking Orbit | A system wide location to hold a call. Users dial an extension to retrieve a call from the Parking Orbit. |
| SIP           | Session Initiation Protocol                                                                               |

Reach for Android 2.0 User Guide

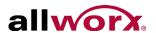

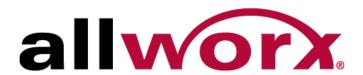

1 866 ALLWORX • 585 421 3850 www.allworx.com

Version: 2.0 Revised 02/18/2015